# PEDStestOnline

### Authentication and Security

This document gives a brief tutorial of Authentication and Security while working with PEDS Online. The different pieces and features of the site like Login, Logout, and Forgot Password are explained within along with various features of the PEDS Online site.

# Sign-In to Professional Section

*The Professional section is for providers to administer screens. This is most helpful in the case of literacy concerns where providers can administer the tools via Interview, while transcribing parent responses into the site for scoring. Similarly, if administering via paper, this is where providers will go to transcribe parent responses into the site for scoring.* 

*In this section you get an option to administer different tests depending on account privileges and preferences (PEDS, PEDS:DM or PEDS:DM-AL, plus MCHAT-R ).* 

Follow these steps to sign into the professional section.

**Prerequisite:** You must have valid credentials (username and password) to login into the

Professional section.

**Step 1**. **Go directly to the Professional login at: www.pedstestonline.com/test** 

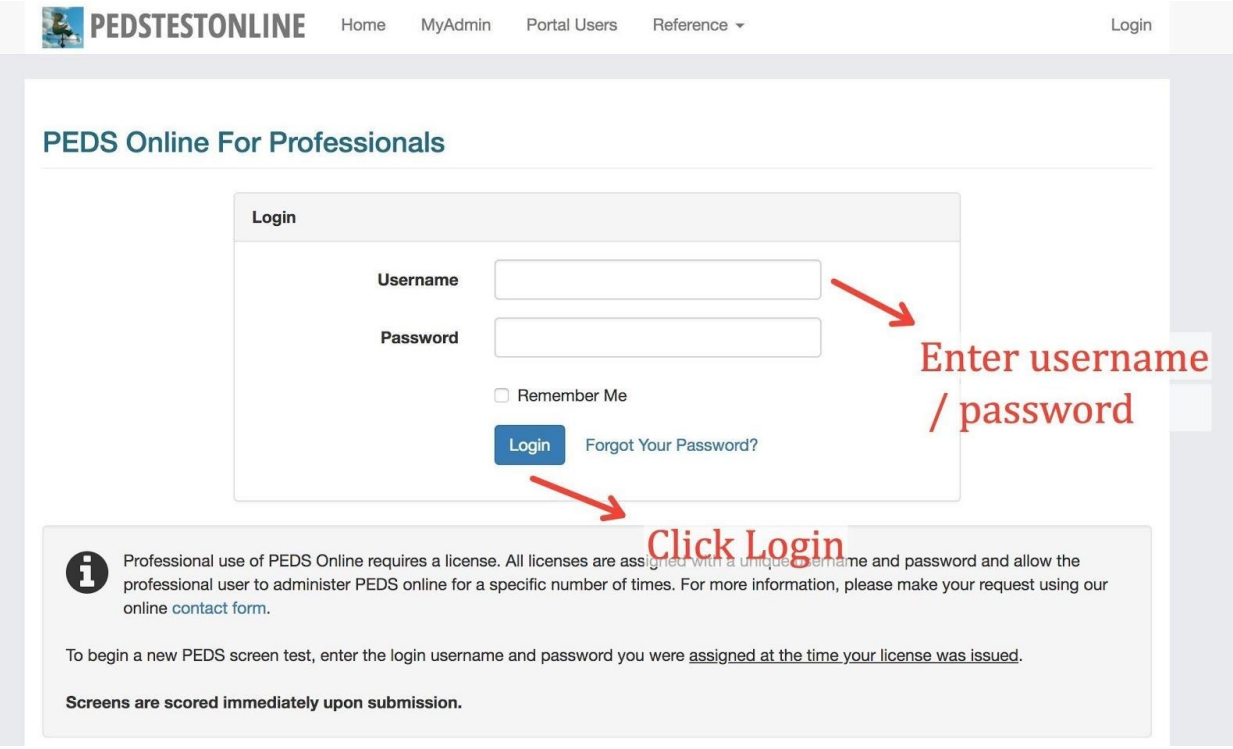

**Step 2: Enter valid credentials on the login page and click Login.** 

If you have valid credentials you will be logged into the PEDS Online Professional page. The page to select which screen(s) to administer and preferred language will be displayed:

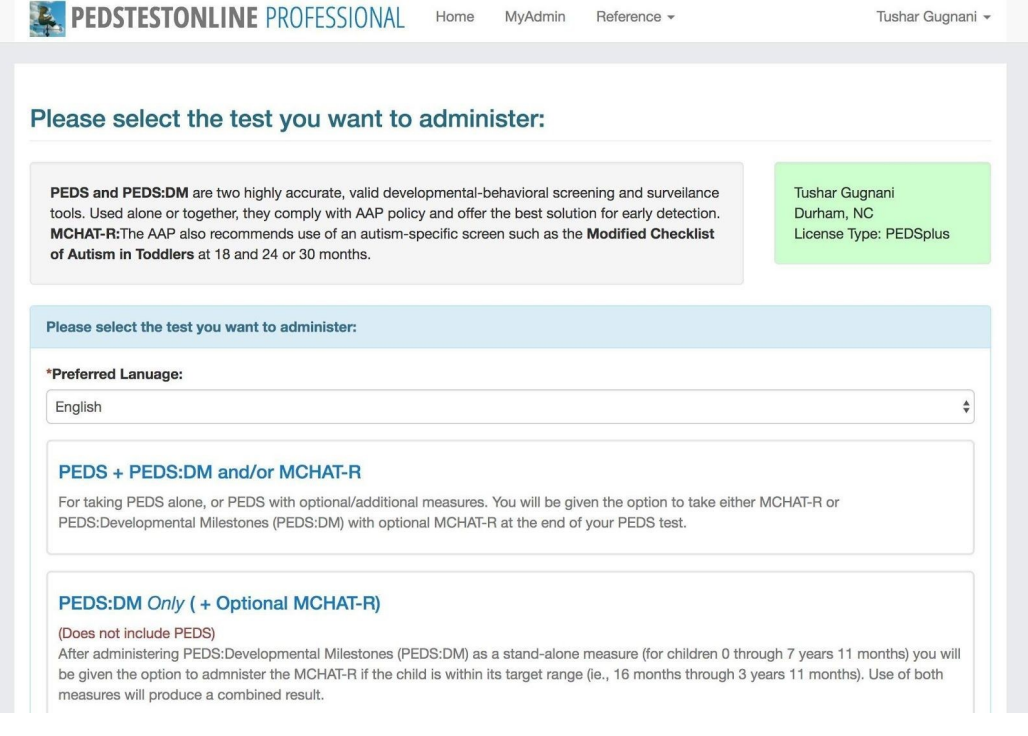

**Alternative:** You can go to the PEDStest Online homepage and choose Provider at any time to login to the Professional page:

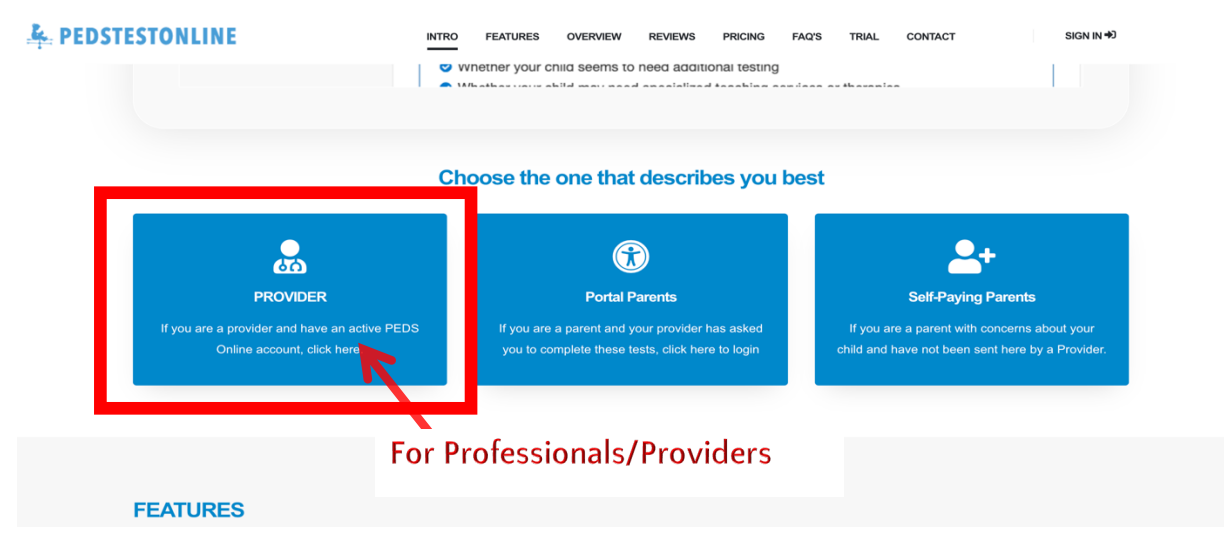

**Note:** If using the PEDS Online Parent Portal, please make sure you do not send Parents to this link! Parents should go directly to: www.pedstestonline.com/portal to login.

### Sign-In to MyAdmin Section

*The MyAdmin section of PEDS Online is for providers to view, search, edit, delete and analyze the screens submitted via the Professional and Portal sections. This is where providers will go to retrieve screens submitted via the Parent Portal. The MyAdmin section offers many more options, such as Account Settings (update contact information, change login information, etc), report generation, and information on PEDS Online. Managing Sub-Accounts and permissions is available as well, for Master accounts only.* 

Follow these steps to login into the MyAdmin section.

**Prerequisite:** You must have valid credentials (username and password) to login into the MyAdmin section. The username and password for the Professional section and the Myadmin section are the same.

**Step 1**. **If you're already logged in to the Professional page, click on the** *MyAdmin* **link on the top Navigation bar and re-enter the Password.** 

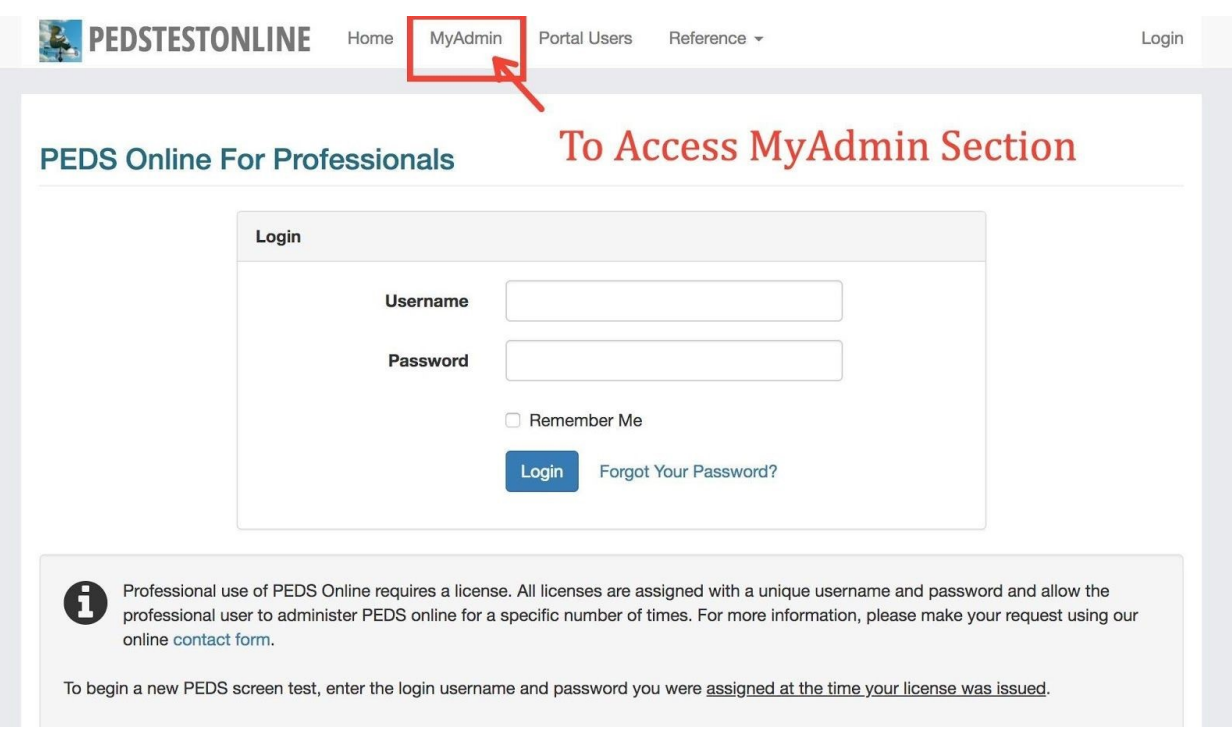

You'll be asked to re-enter your Password to continue:

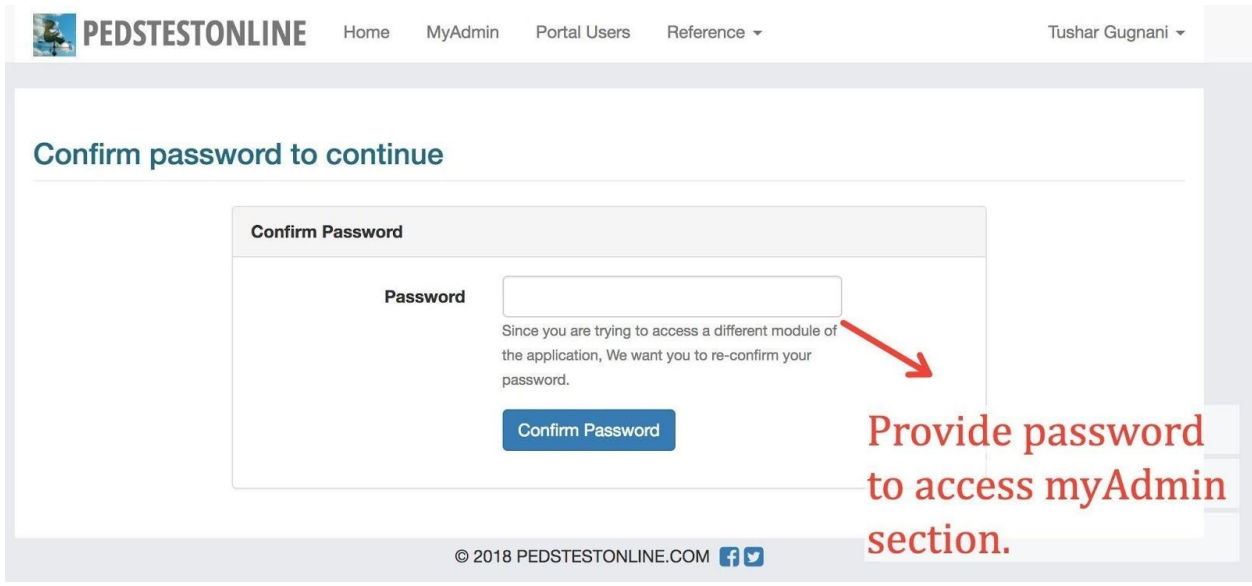

**Alternative: Go directly to the MyAdmin page at: www.pedstestonline.com/myadmin and login**

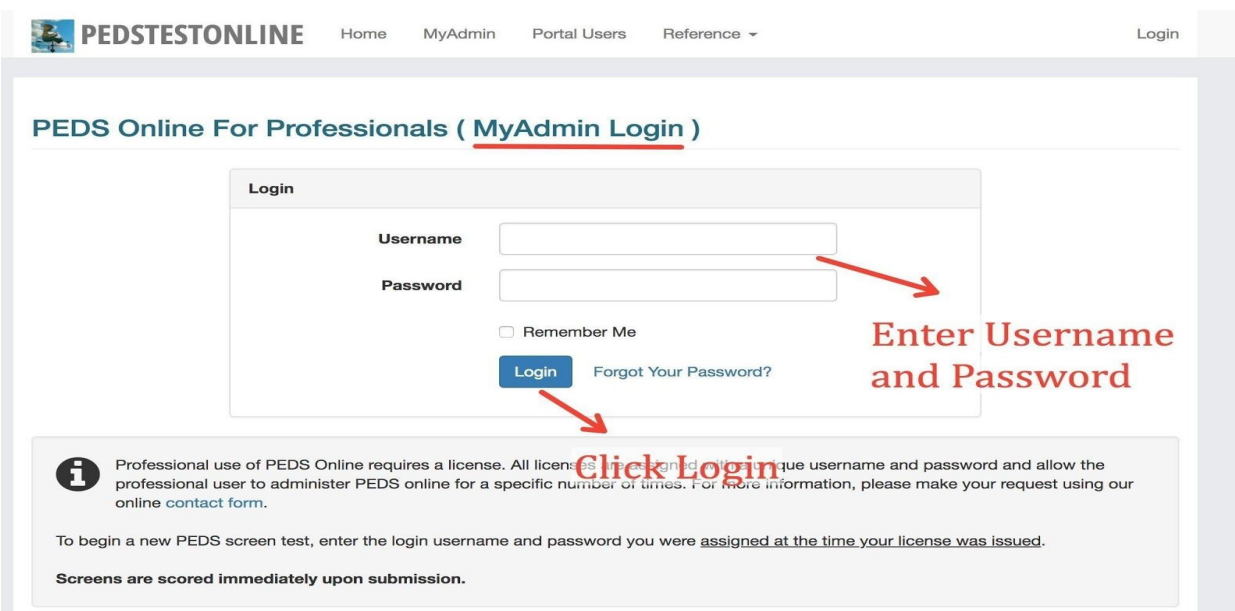

This will open a login form to access the MyAdmin section.

#### **Step 2: Enter valid credentials on the login page and click Login.**

Once logged into the MyAdmin section the MyAdmin Dashboard with options and notifications will be presented. On the left-hand menu, are the options to search, edit, and retrieve screens along with Account information options (update contact info, change login info, etc).

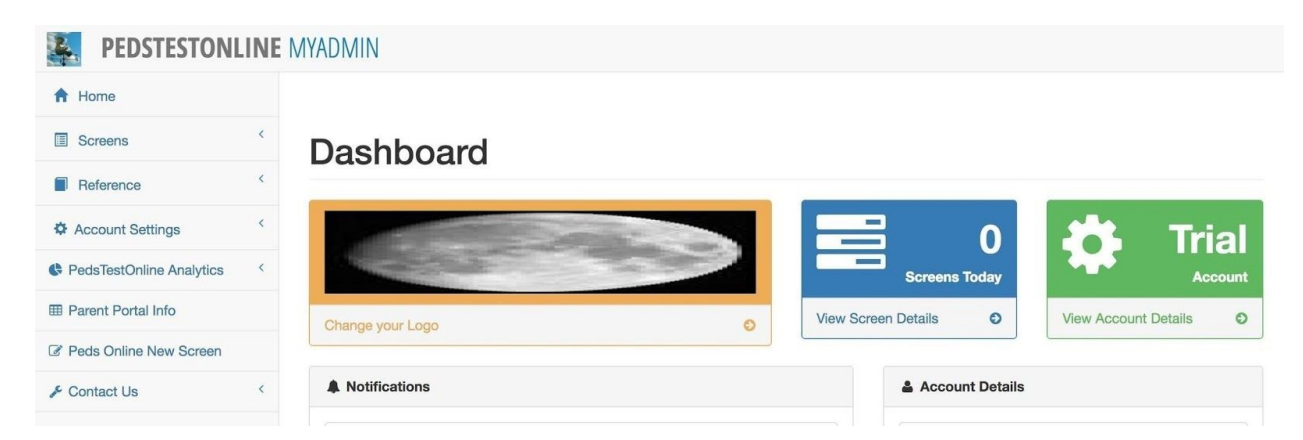

**Pro Tip:** You can access the MyAdmin login page by going to the PEDStest Online Homepage https://www.pedstestonline.com in your browser and clicking 'Provider'. Login with Professional credentials and then choose "MyAdmin" from the top Menu options.

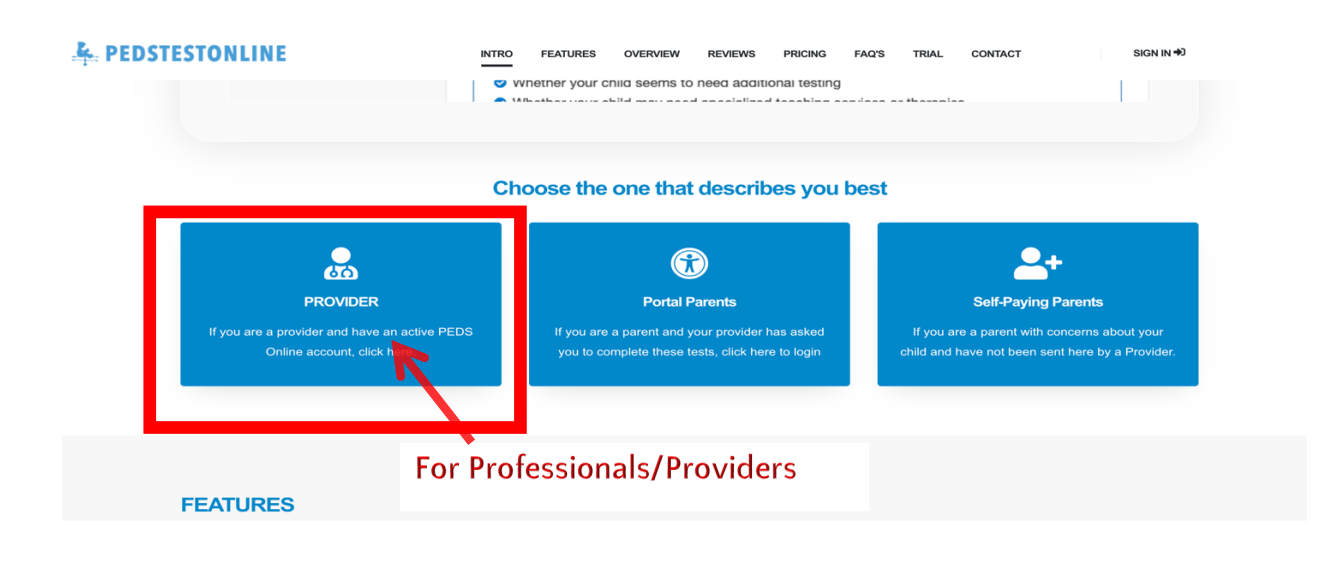

# Sign-In to Portal Section

*The Portal section is for parents who are prepared to provide responses to the test questions before they come for the next office visit. The Portal can be accessed from home, in-office kiosks/tablets or from anywhere with access to the Internet.*

**Prerequisite:** In order to provide access to The Portal section to your parents, you must

generate a Portal User with different login credentials by signing into your MyAdmin section.

### **Creating a New Portal User**

Follow these steps to create a Portal User that will be associated with your account.

**Step 1: Login to the MyAdmin section and select Portal User under Account Settings.** 

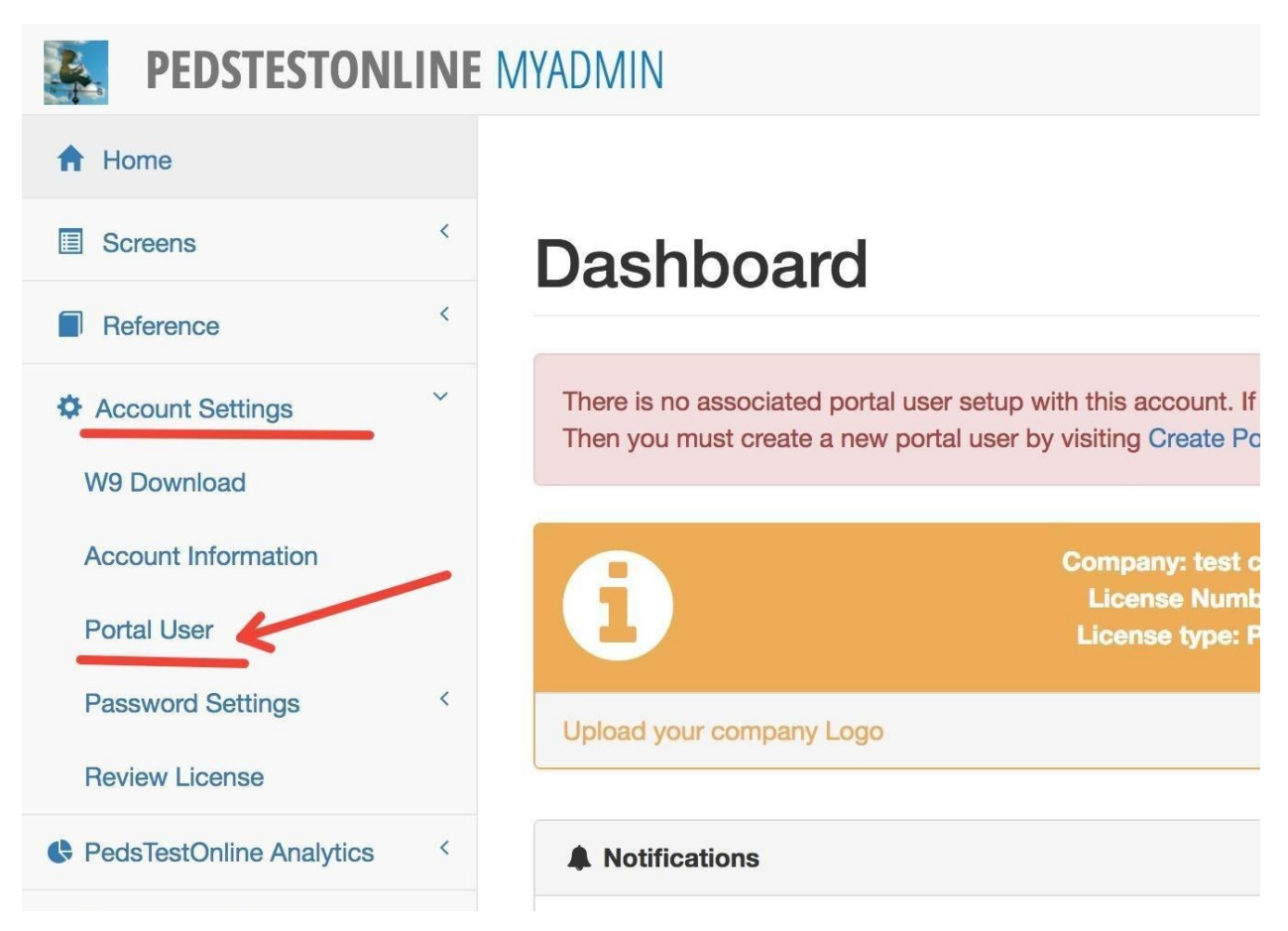

#### **Step 2: Create a new Portal User with a different password than Professional.**

Clicking the Portal User link will open a page where you can create a new portal user.

The username field will be pre-populated by default. You must choose a new password for the portal user account and click **Add Portal User.** This will create a new portal account and will be the login credentials you'll share with parents in order to allow them to take the measures self-guided prior to office visits.

#### **Add Portal User**

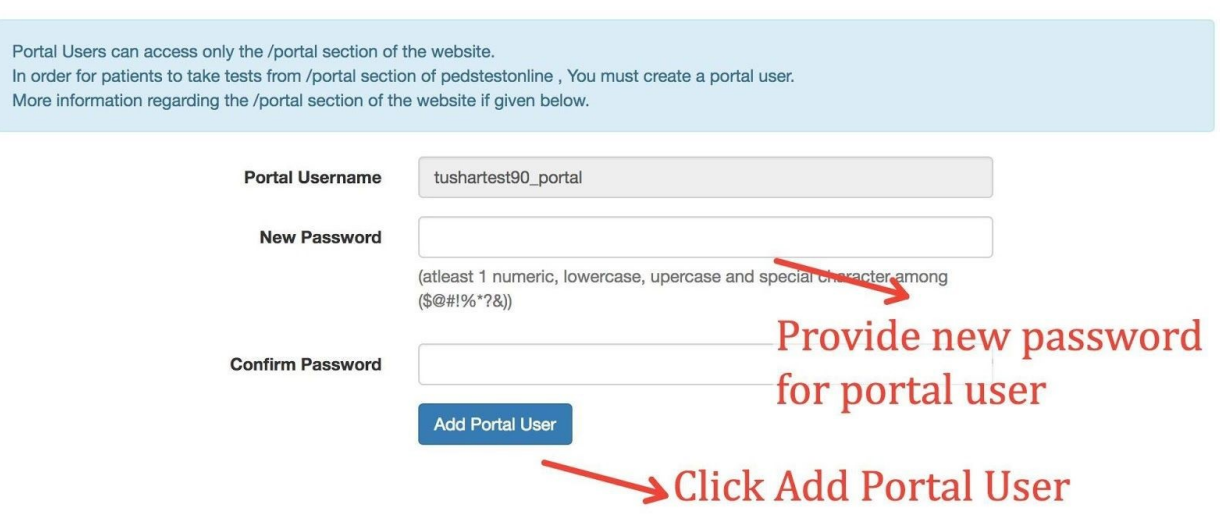

Once your portal user is created, you can share this username and password with parents to sign into the Parent Portal section. Parents will not have access to any other parts of the PEDS Online site. On the Parent Portal, parents will be presented with PEDS, followed by the MCHAT-R if the child is within the 16-48 month age range, and finally PEDS:DM.

**Note:** It is important that the password for Professional and MyAdmin is **different** from the

portal user password!

### **Sign-In to Portal section**

Parents should follow these steps to sign into the Portal section with the username and password that you provided them.

#### **Step 1**. **Go to pedstestonline.com/portal**

**Step 2:** This will open a Login page for the Parent Portal.

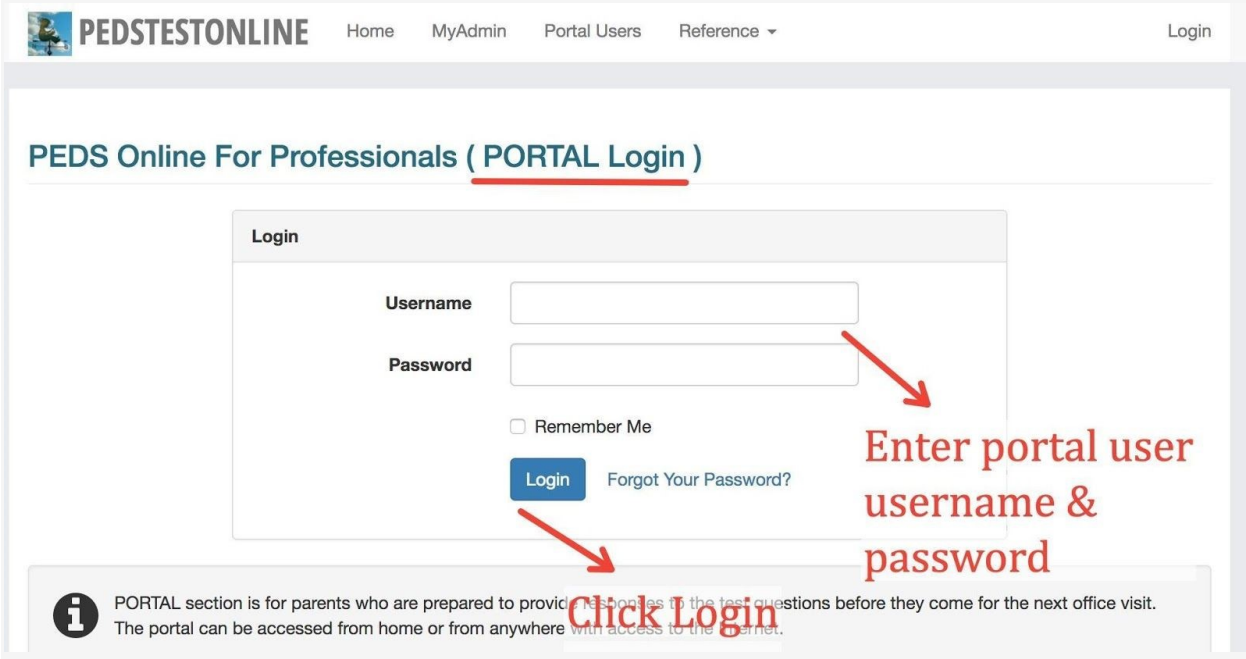

**Note:** The Professional / MyAdmin Account credentials will not work on the Portal login.

#### **Step 3: Login with** *PORTAL USER* **credentials and click Login.**

Once the parent successfully logs in they will see the start of the test page. All measures will be presented on the parent portal pages (PEDS+PEDS:DM+MCHAT-R, if applicable).

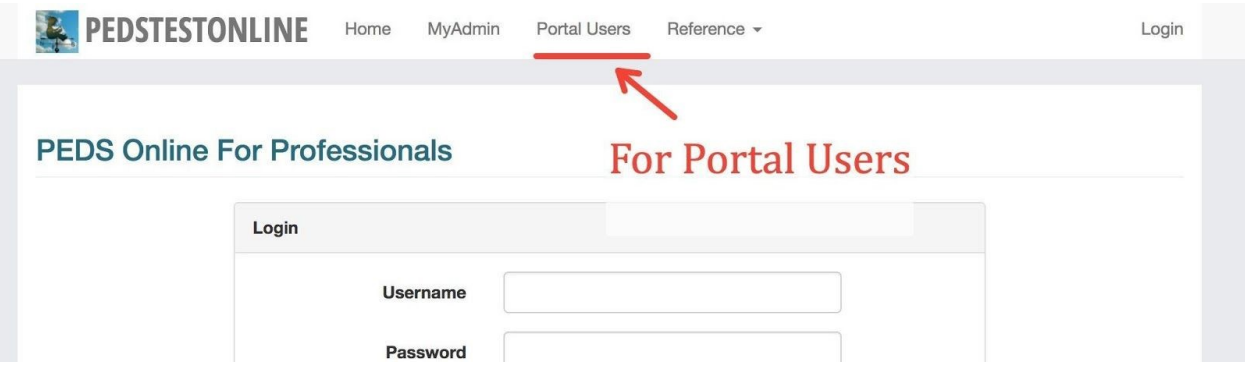

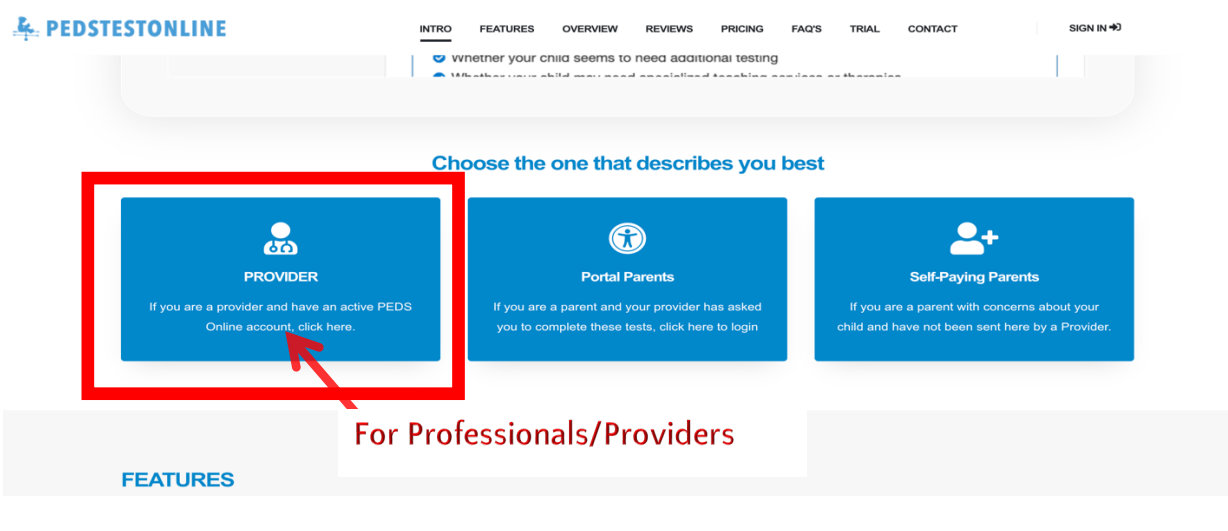

## Forgot Password

Follow these steps in case you forgot your password.

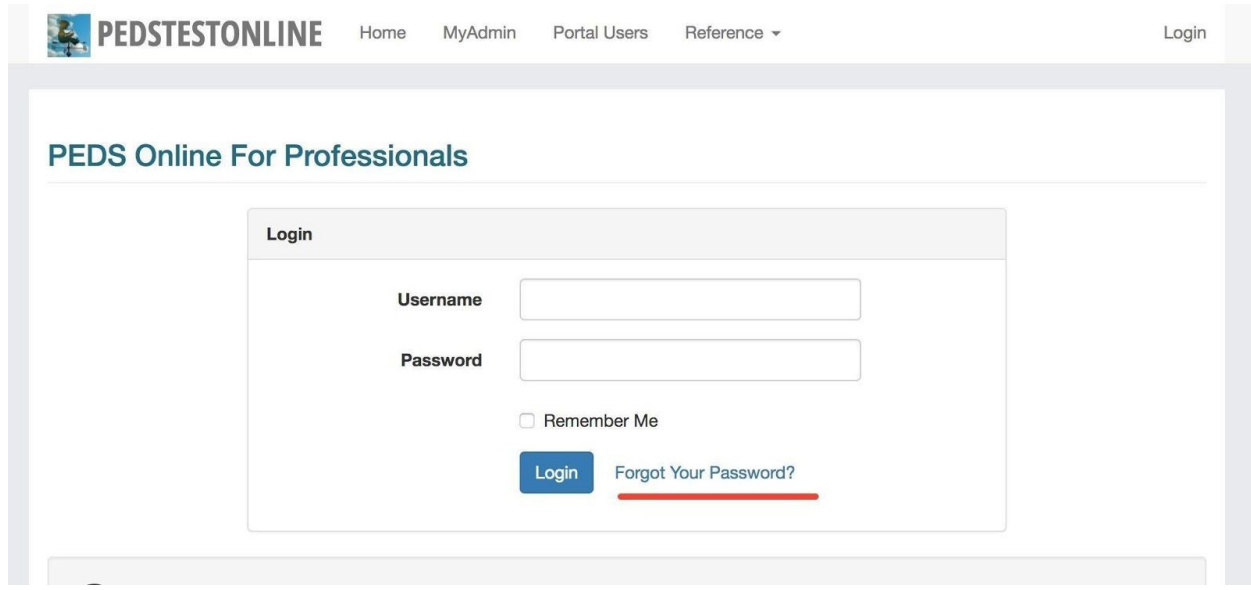

**Step 1: Go to Professional / MyAdmin Login page and click 'Forgot your Password?'** 

This will open a page where you can provide your username and generate a password reset link.

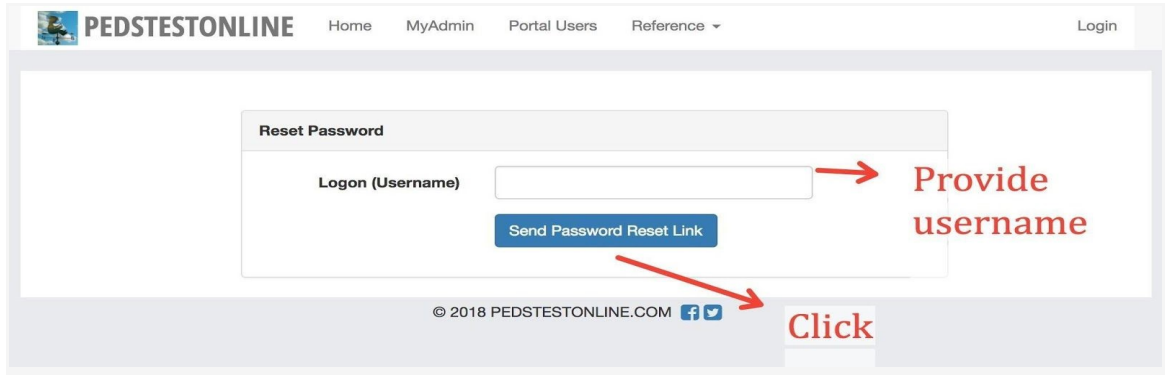

#### **Step 2: Provide your Username and click Send Password Reset Link.**

Once you provide a valid username and click **Send Password Reset Link** you will receive email with a link to generate a new password.

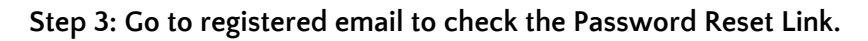

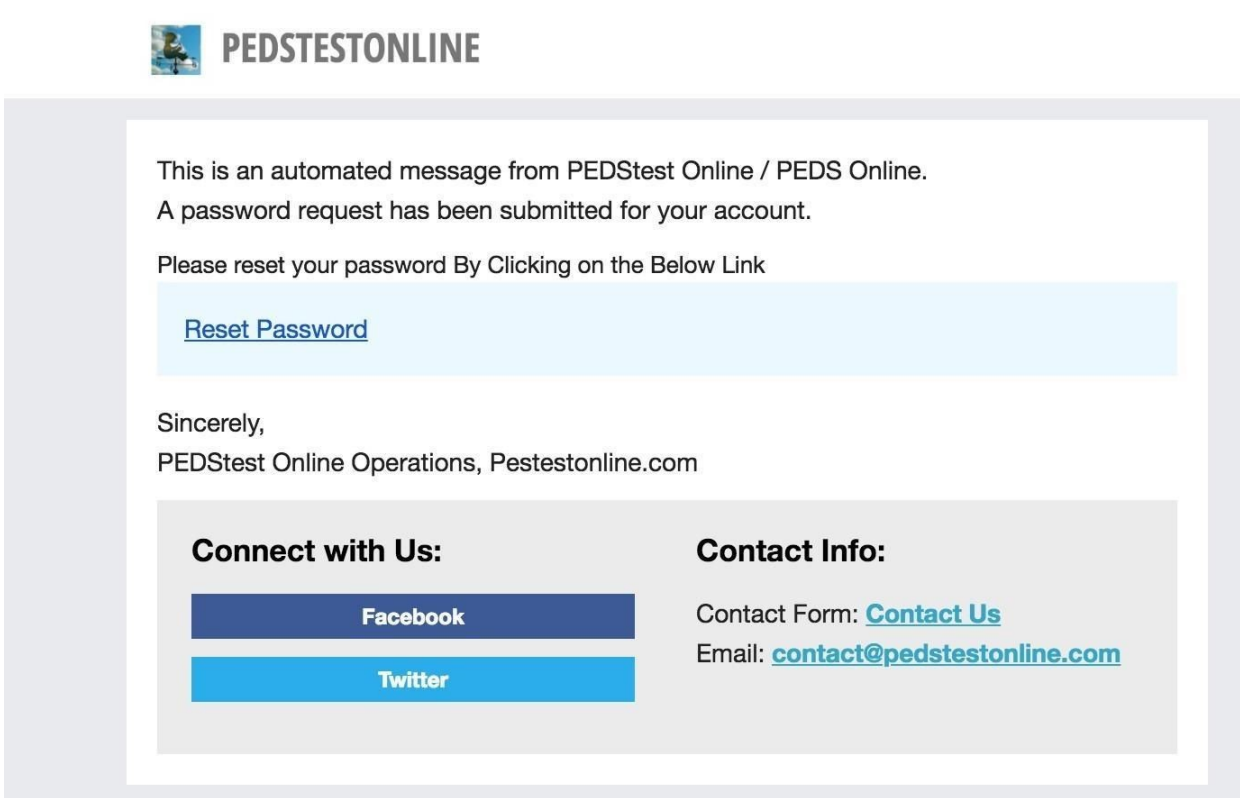

Click on the Reset Password link. This will take you to a page where you can set a new password for your account.

#### **Step 4: Set New Account Password.**

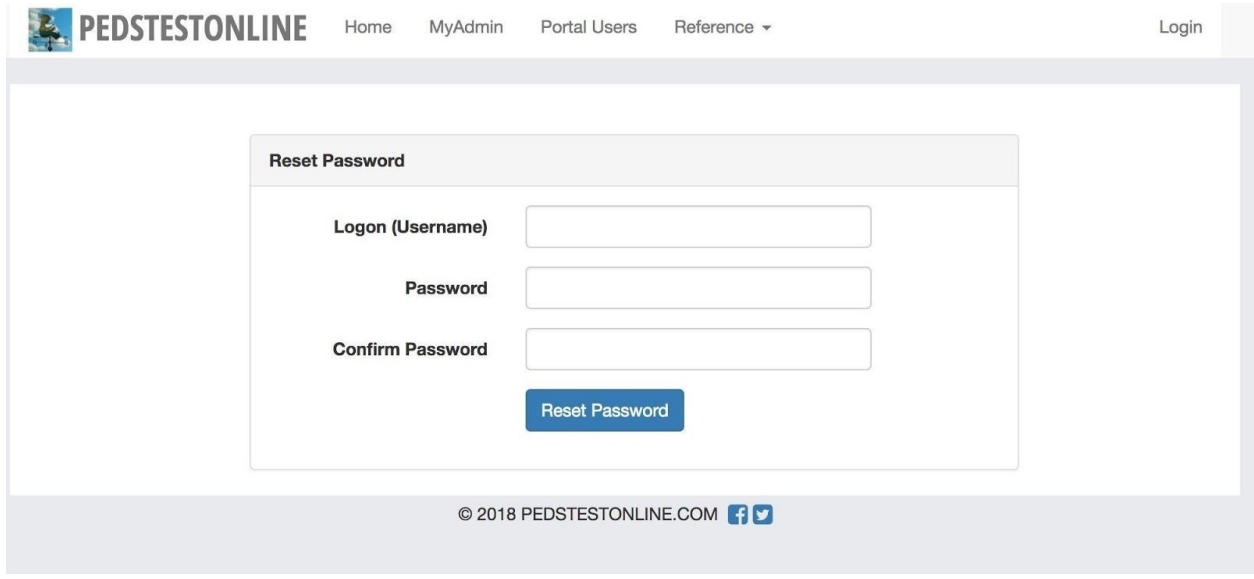

Provide the logon name for which you generated the request. Enter the new password you want to set for the account and Click the **Reset Password** Button.